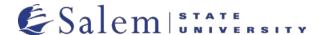

# How to Access the New Navigator System

#### This Visual Aid Shows how to:

- How to Sign-in to Navigator
- Student Homepage overview
- Other Navigational elements

**Of Special Note:** Salem State recently upgraded Navigator. Here is information on how to access the new system and navigate to the item/function you need.

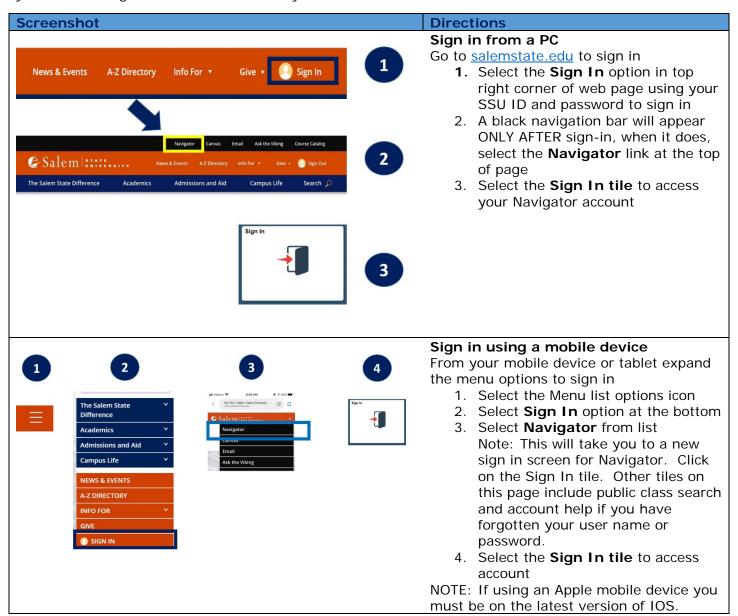

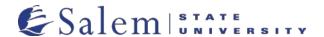

#### **Screenshot**

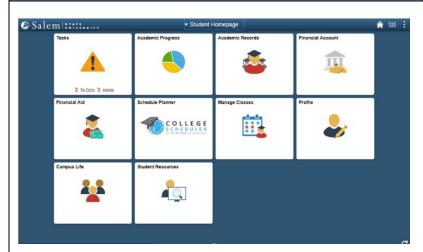

## **Directions**

### **Student Homepage**

You will arrive at your new Student Homepage. Use the squares or **Tiles** to access different items/functions.

Some Basic Tile Information:

- Tasks (To Do List and Holds)
- Manage Classes (Registration and Class Search)
- Academic Progress (Degree Tracker)
- Academic Records (Transcripts, grades, transfer credits)
- Financial Aid
- Financial Account (View and pay bills, Health Insurance, Meal Plan changes)
- Profile (Student personal details, emergency contact, gender and preferred name updates)
- **Schedule Planner** (Build your schedule before registering)

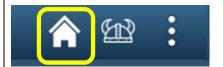

# Other Navigational Elements

At the top right corner of page are three navigation icons.

The **Home** icon will bring you back to the Student Homepage

The More Actions icon provide links to

- Canvas, the campus learning management system
- Ask the Viking, the campus knowledge base
- Sign out to leave the navigator program. (Always sign out when you are finished.)

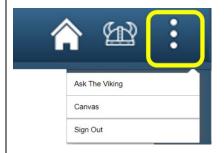

# Questions

The Viking helmet icon is called "Ask the Viking". Use <u>Ask the Viking</u> to find answers to the most commonly asked student questions or contact the Student Navigation Center at 978-542-8000.

Trouble with logging in? Contact the ITS Help Desk at 1-978-542-2036 or visit <u>helpdesk.salemstate.edu</u>

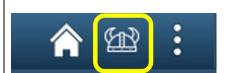